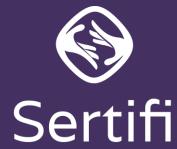

## eSignature Quick Start for Admins

## Sertifi eSignatures

This guide walks you through the sending process for Sertifi eSignatures. This is the basic process for Sertifi Admins to follow when sending a signature form to a guest. For more details about the options available for customizing signature forms, see our online Support Center.

## Send a signature request

- 1. Log in to your Sertifi Portal.
- 2. Click Send File to create a folder to add your signature form to.

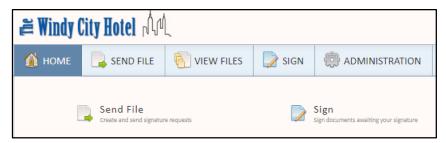

3. Enter a unique file name so you can quickly recognize the folder once you receive the signed form.

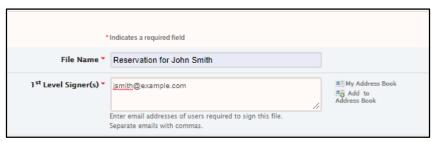

- 4. Provide an email address for your first-level participant or add a first-level participant from your Sertifi address book.
- 5. Upload your signature form from your computer or your Sertifi Document Library.

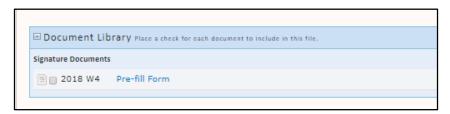

6. Send the signature form to your guest. That's it!